## **Handleiding 'Zoeken naar scans in de schepenbankarchieven'**

Alle 18 schepenbankarchieven zijn gescand en online beschikbaar via de [website van Regionaal Archief Tilburg,](https://www.regionaalarchieftilburg.nl/)

In deze handleiding wordt uitgelegd hoe je de scans kunt vinden.

Ga naar de homepage van Regionaal Archief Tilburg en klik op de knop 'Zoek in archieven'.

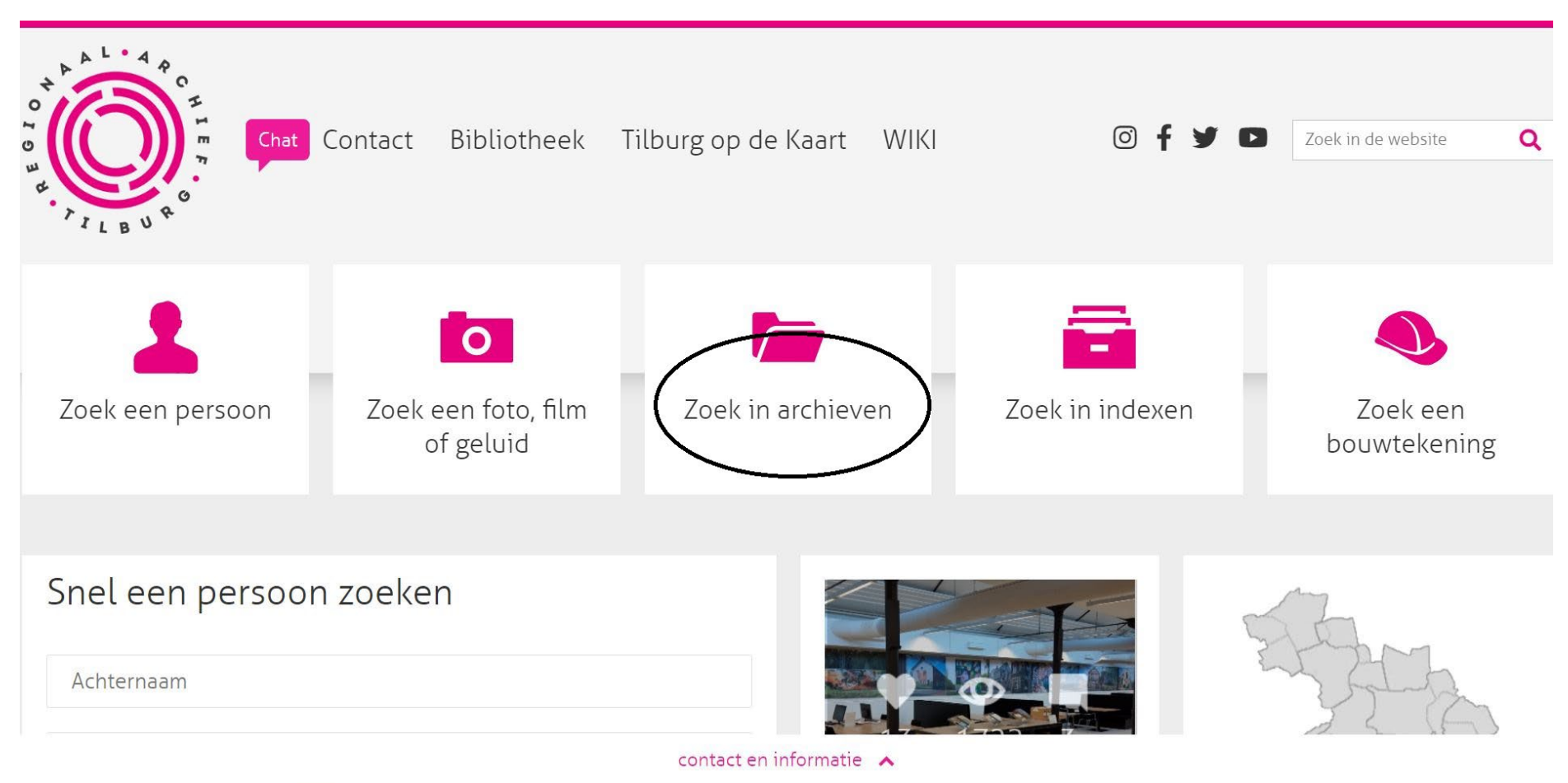

Typ het trefwoord, archiefnaam of -nummer in de zoekbalk en klik op zoeken

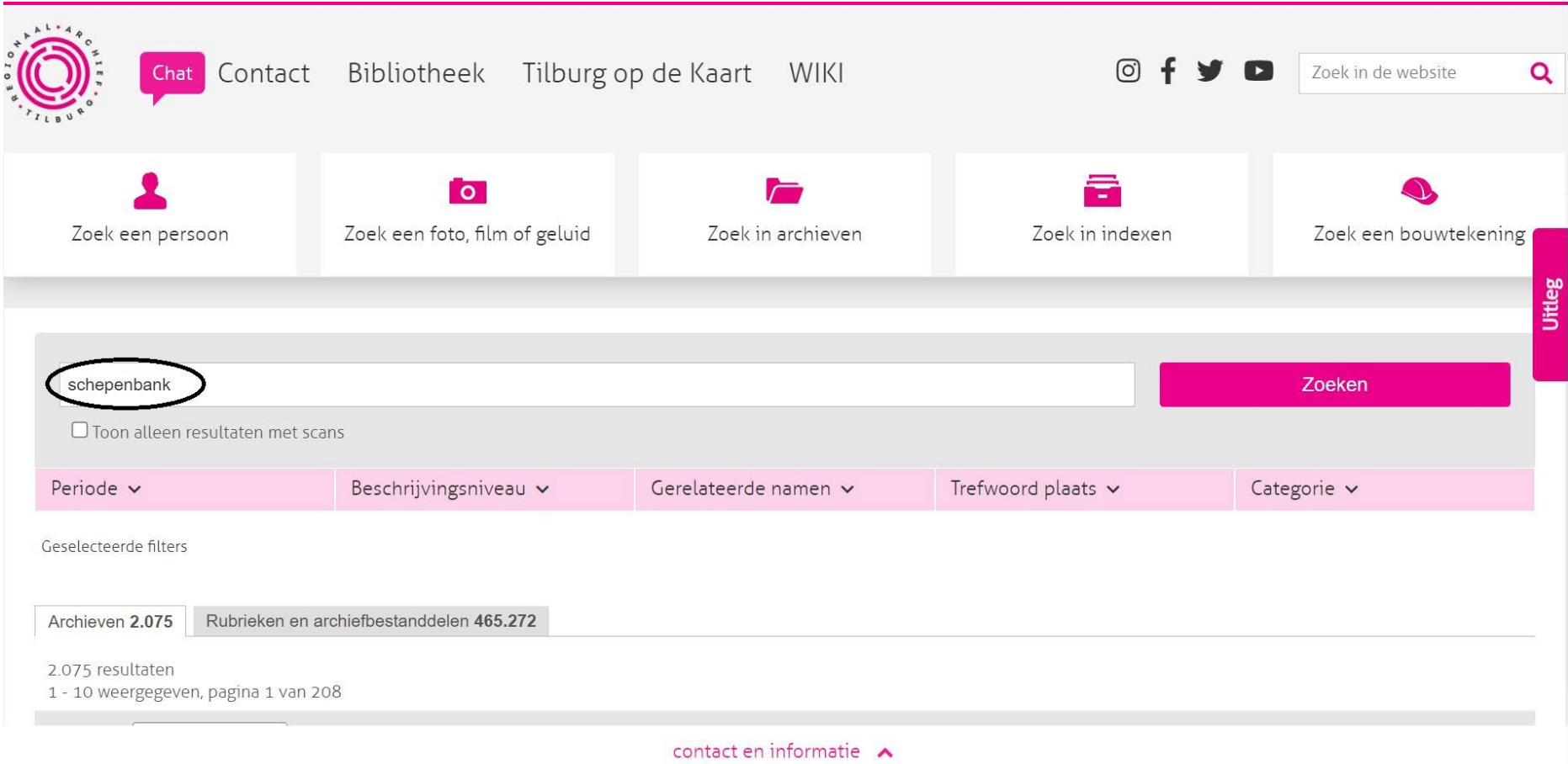

Vervolgens krijg je alle resultaten op het scherm te zien.

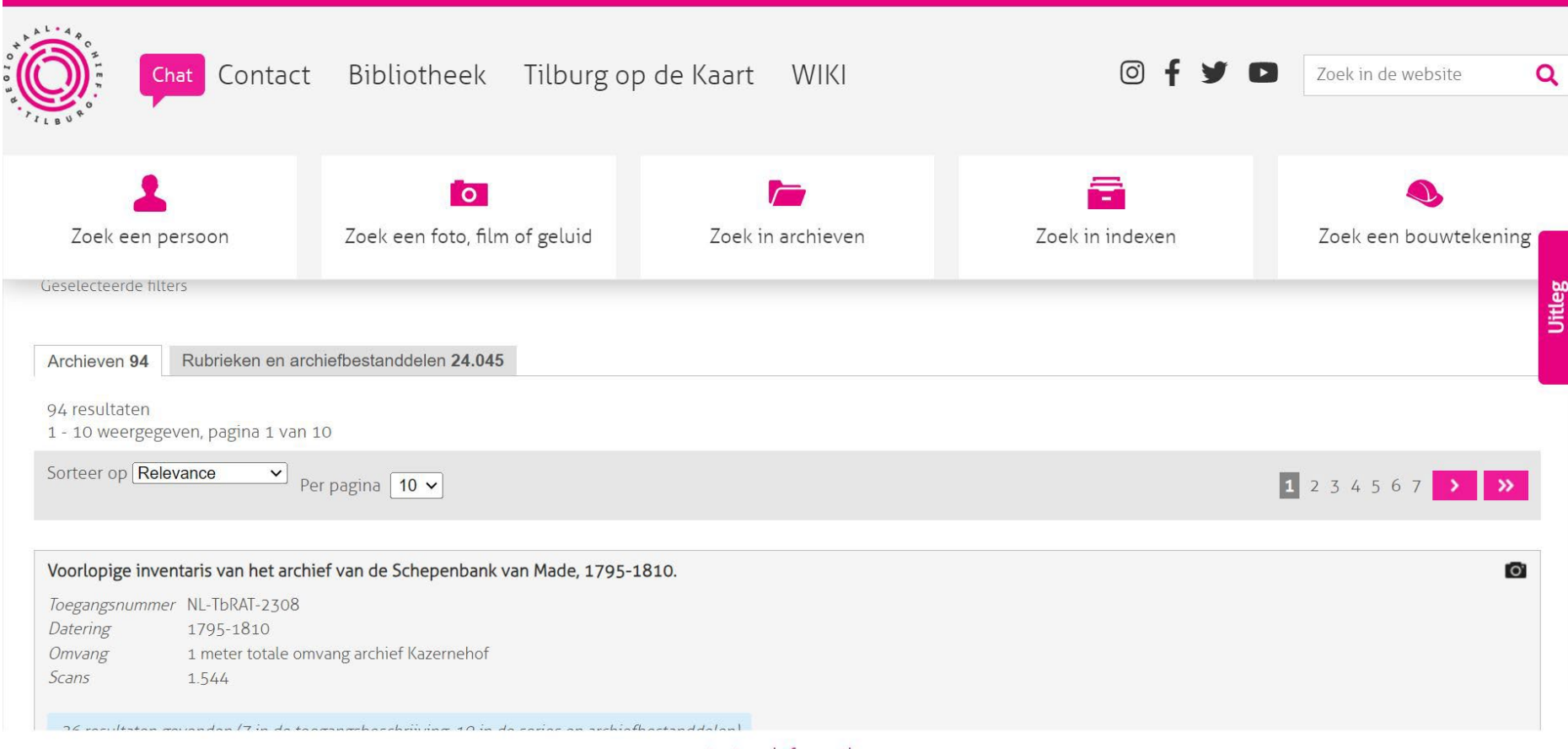

Klik op de titel van het archief dat je wilt raadplegen. In dit geval is dat de schepenbank van Geertruidenberg.

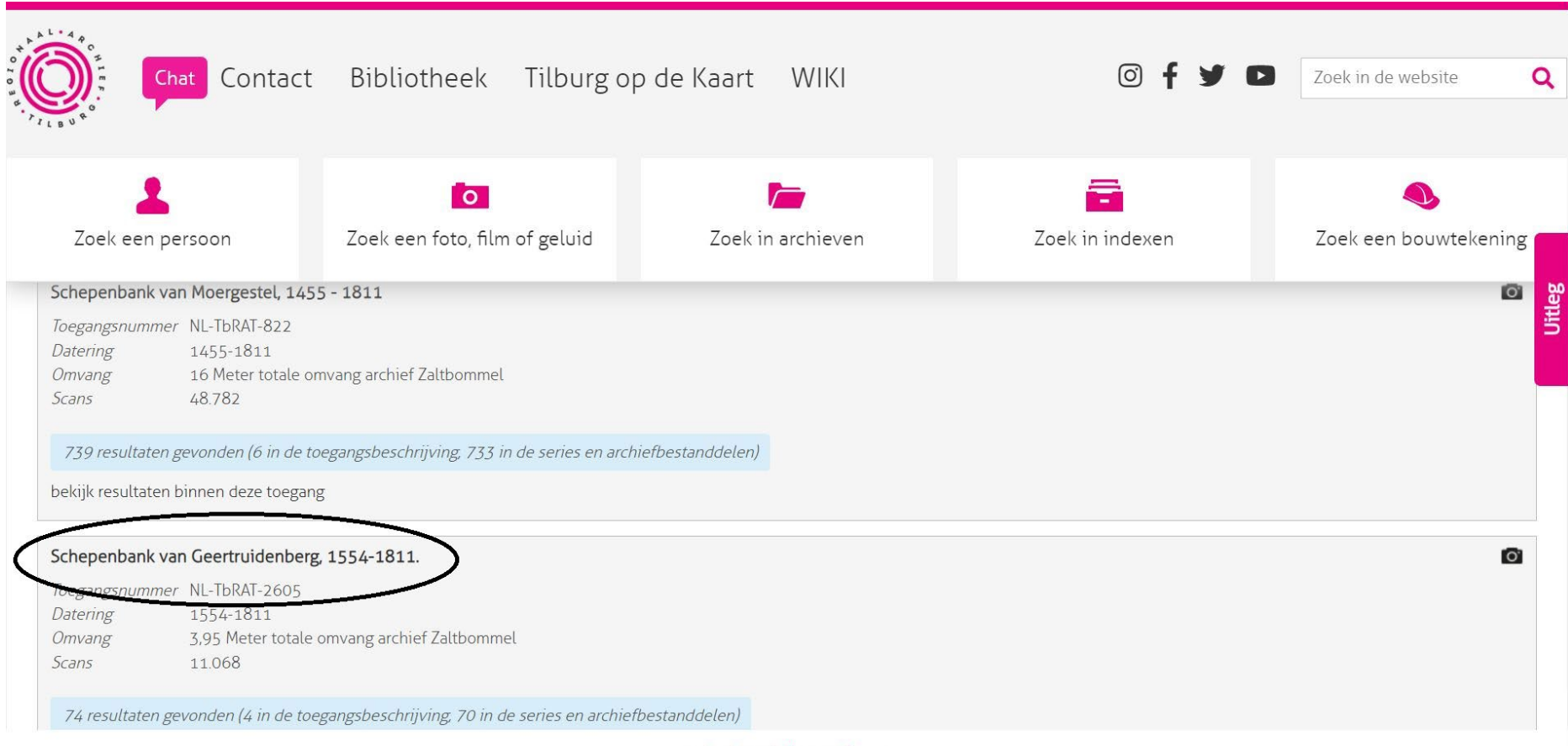

Je komt dan bij de beschrijving van het archief

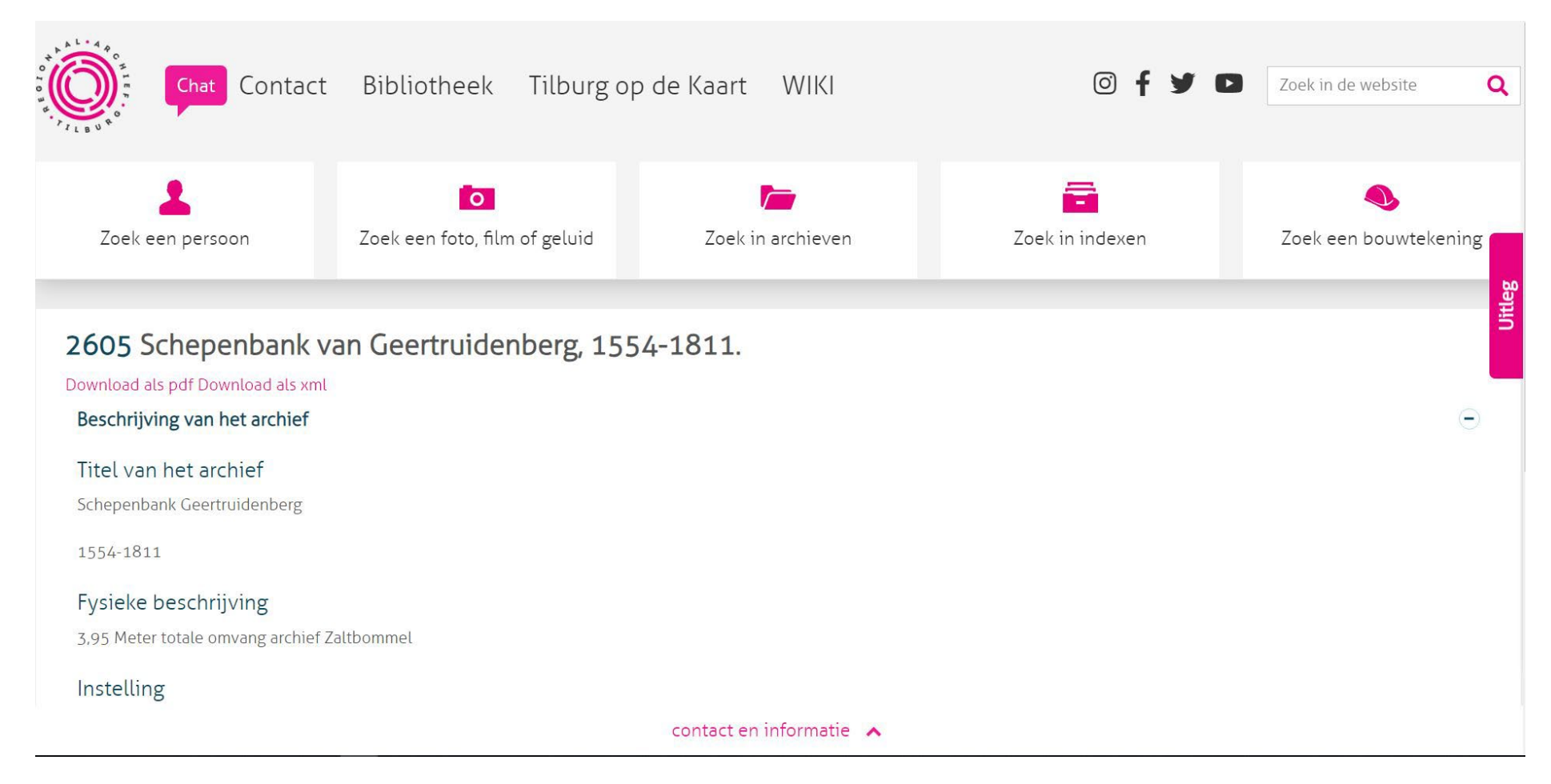

Als je naar beneden scrolt, kom je bij de inventaris van het archief. klik op het plusteken (+) links van het mapje

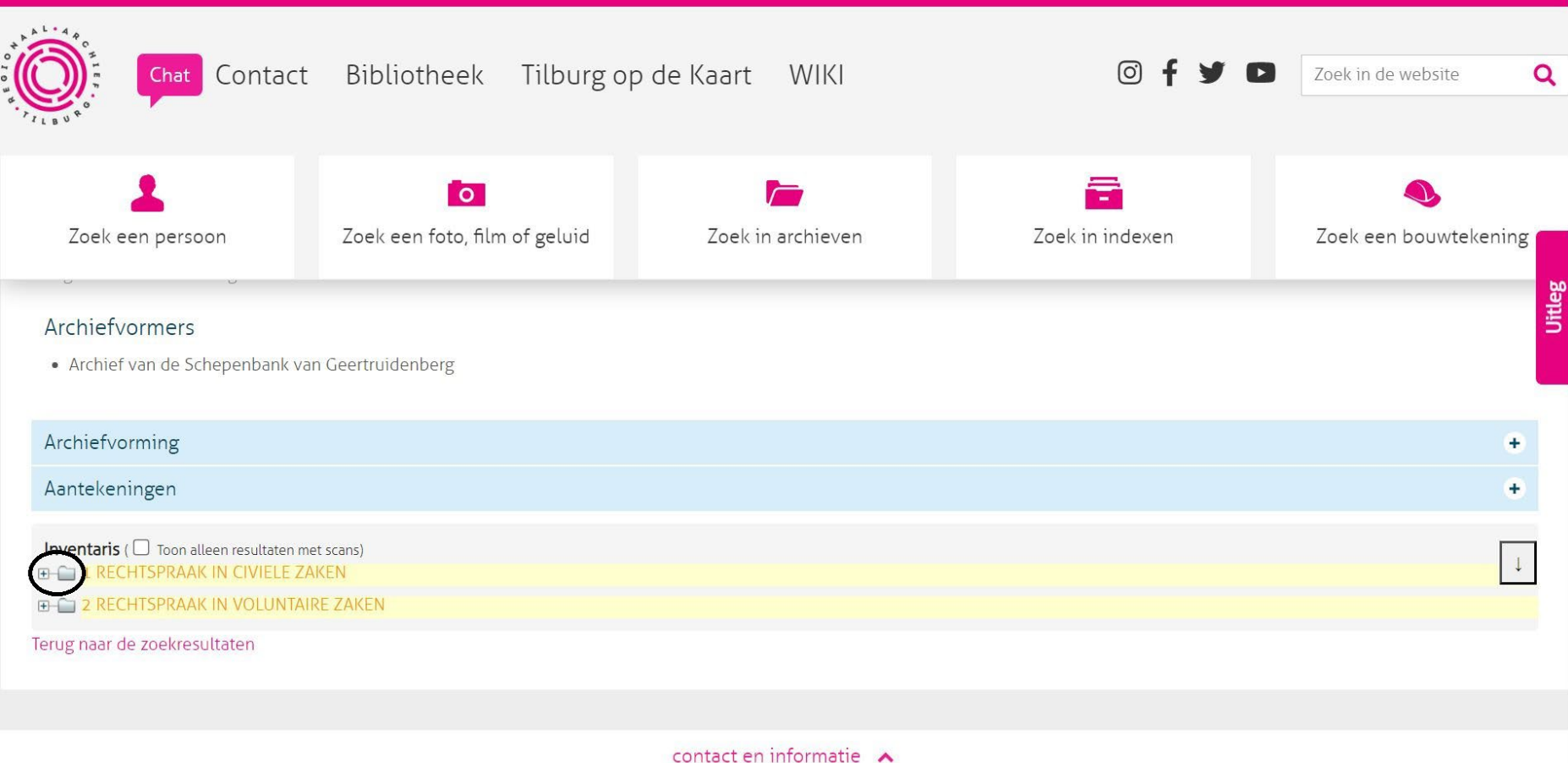

Het menu vouwt zich uit. Klik weer op het plusteken links van het mapje

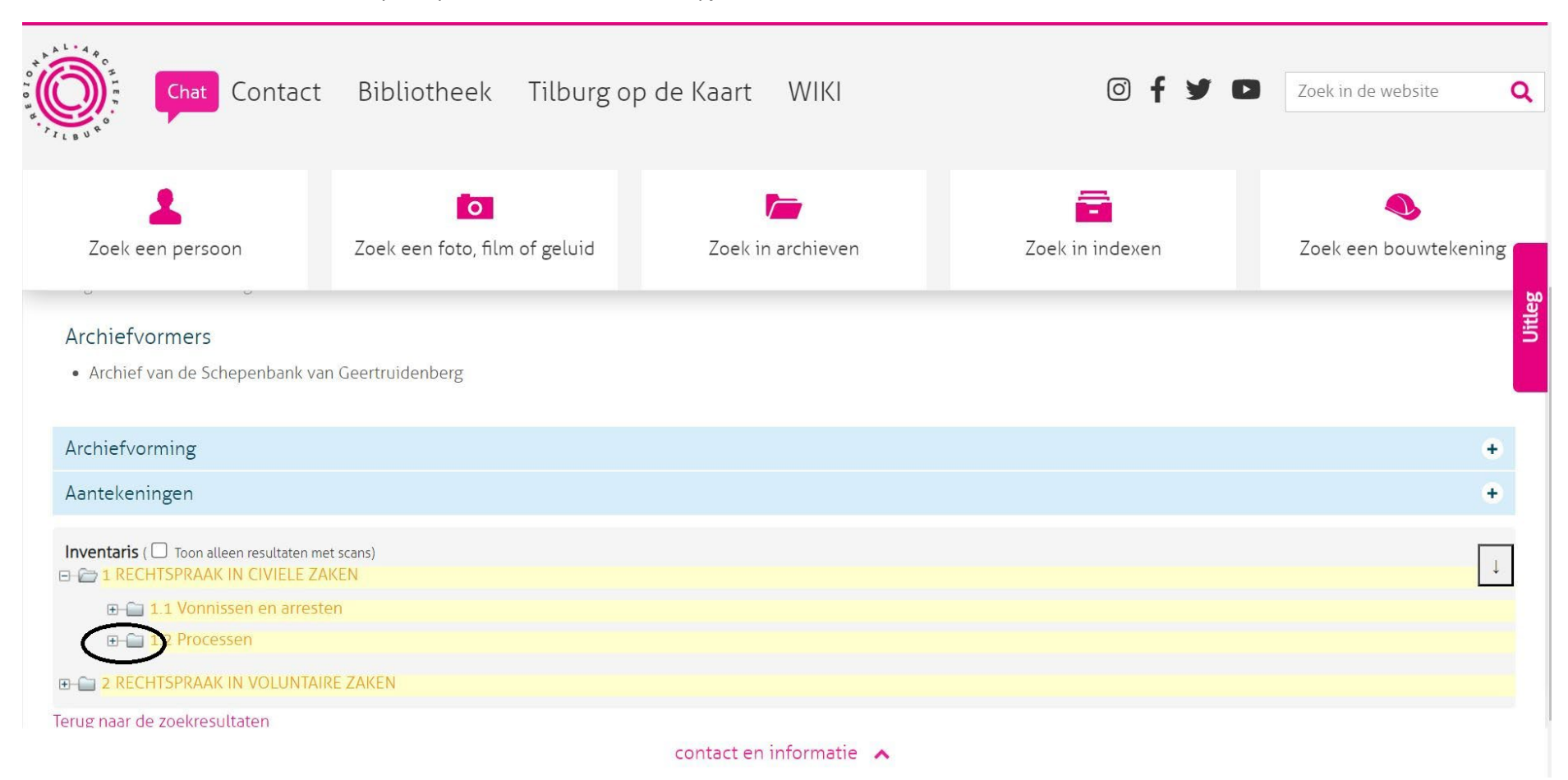

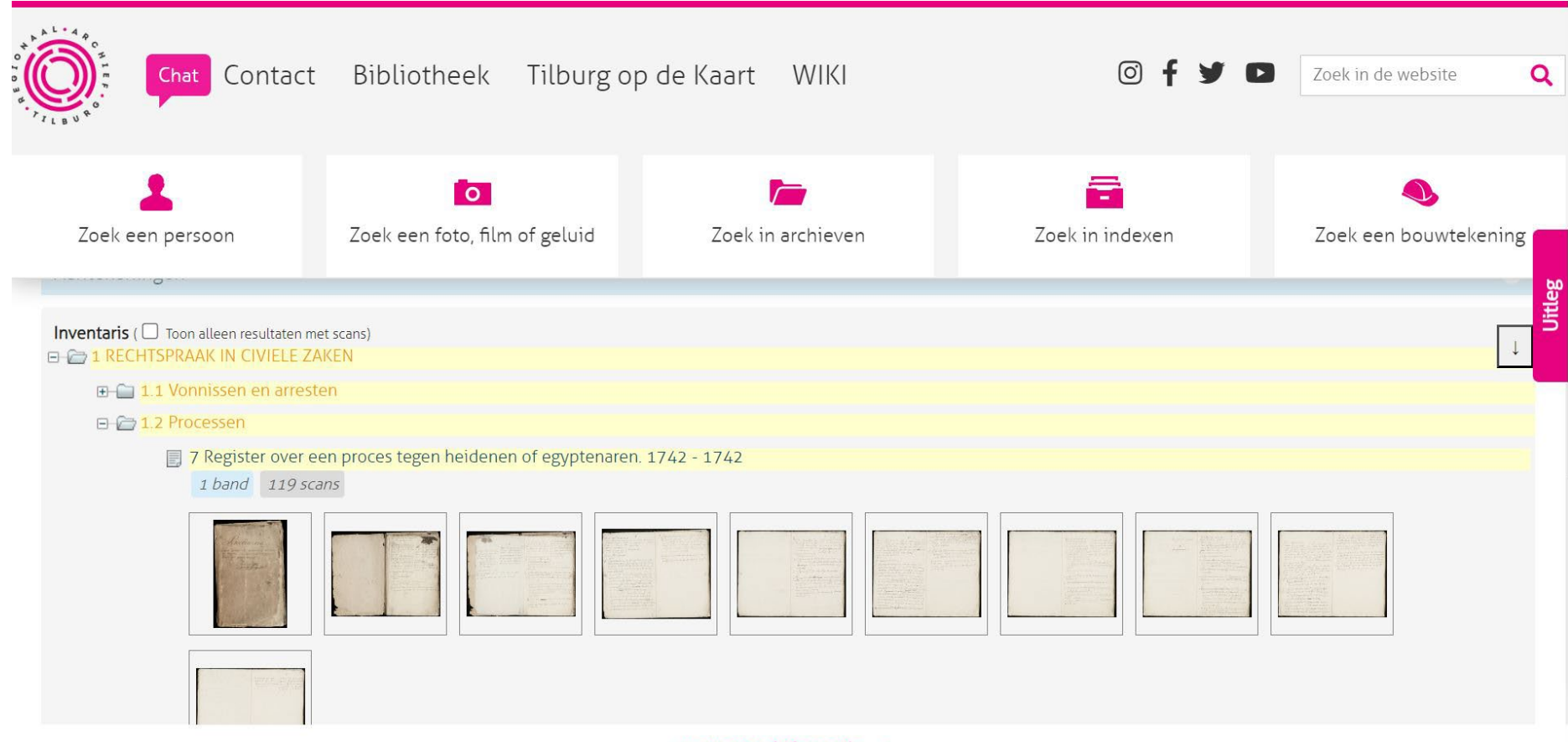

Je komt nu bij het Scanoverzicht. Rechtsboven staat het aantal scans per pagina aangegeven. Dit staat standaard op 10 scans per pagina. Je kunt dit wijzigen naar 25 of 50 scans per pagina. Het aantal scans op een pagina wijzigen kan handig zijn als je weet welke scan je moet hebben of als een register heel veel scans bevat.

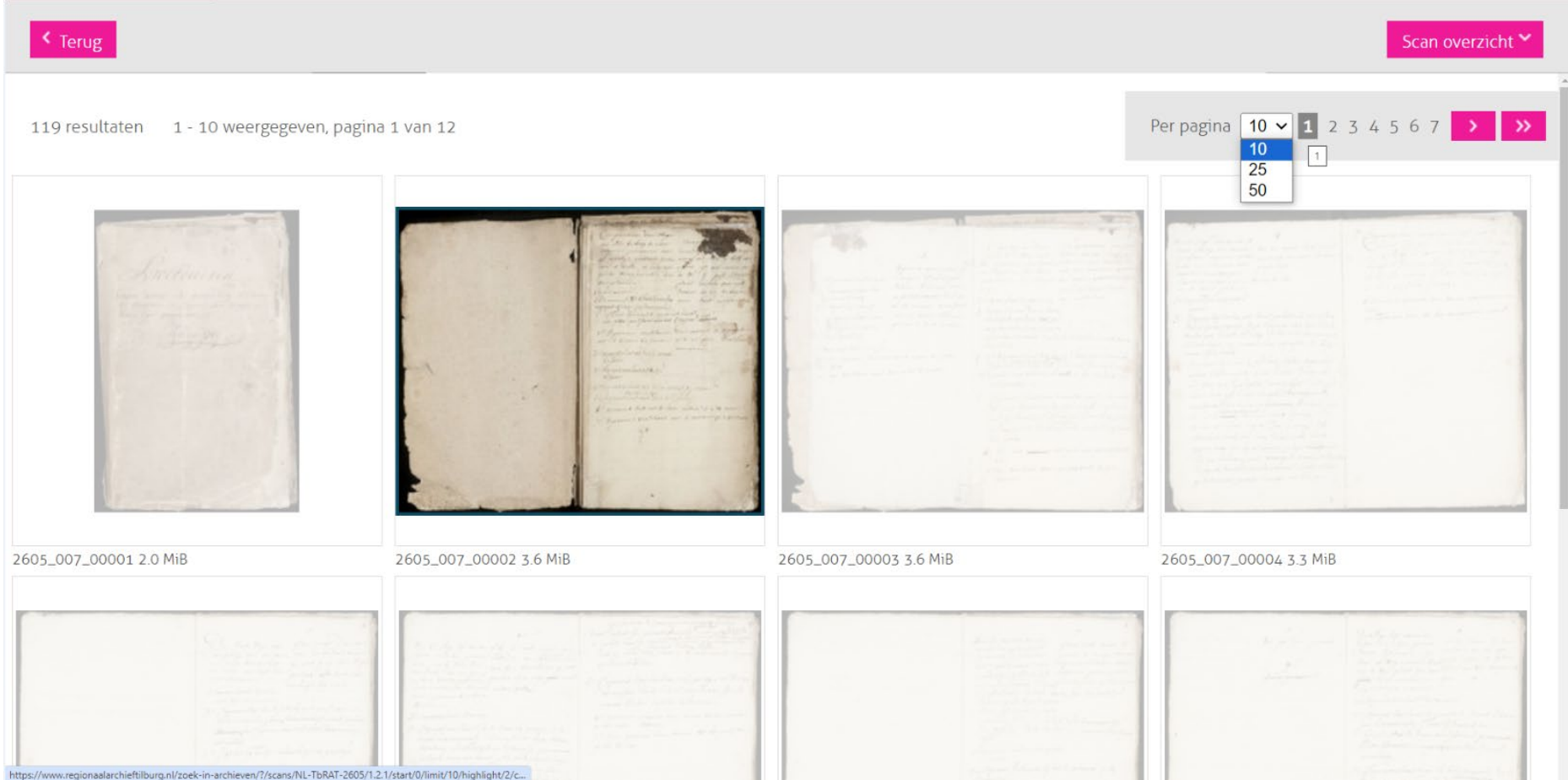

## Klik op de pagina die je wilt bekijken

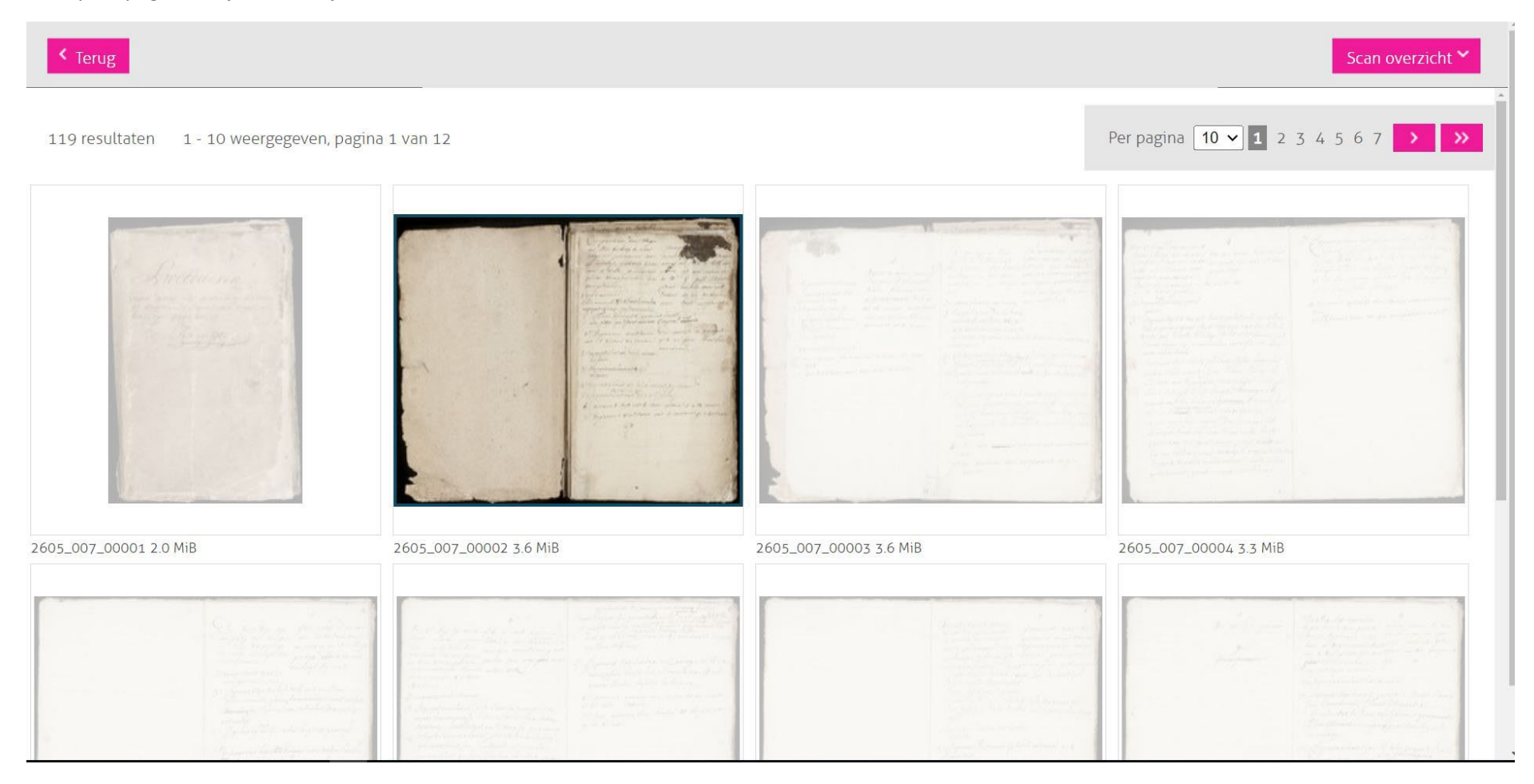

#### Klik op de scan die je wilt inzien. Je komt dan bij onderstaand scherm

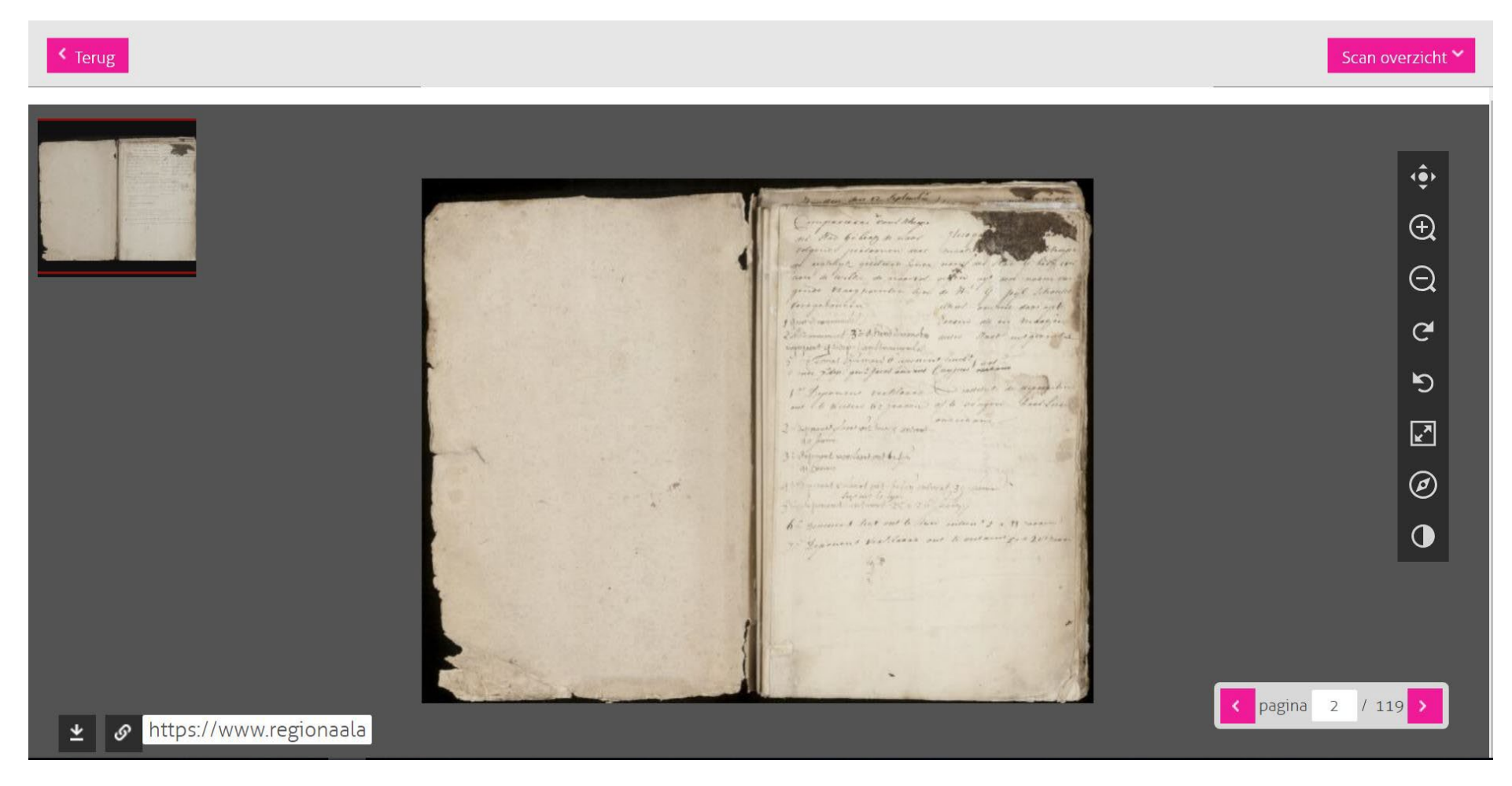

Aan de rechterkant zijn knoppen waarmee je kunt: de afbeelding centreren, vergroten, verkleinen, roteren, de afbeelding schermvullend maken, navigeren, kleurcontrast vergroten/verkleinen etc. *(NB. Met de muis kun je ook in- en uitzoomen)*

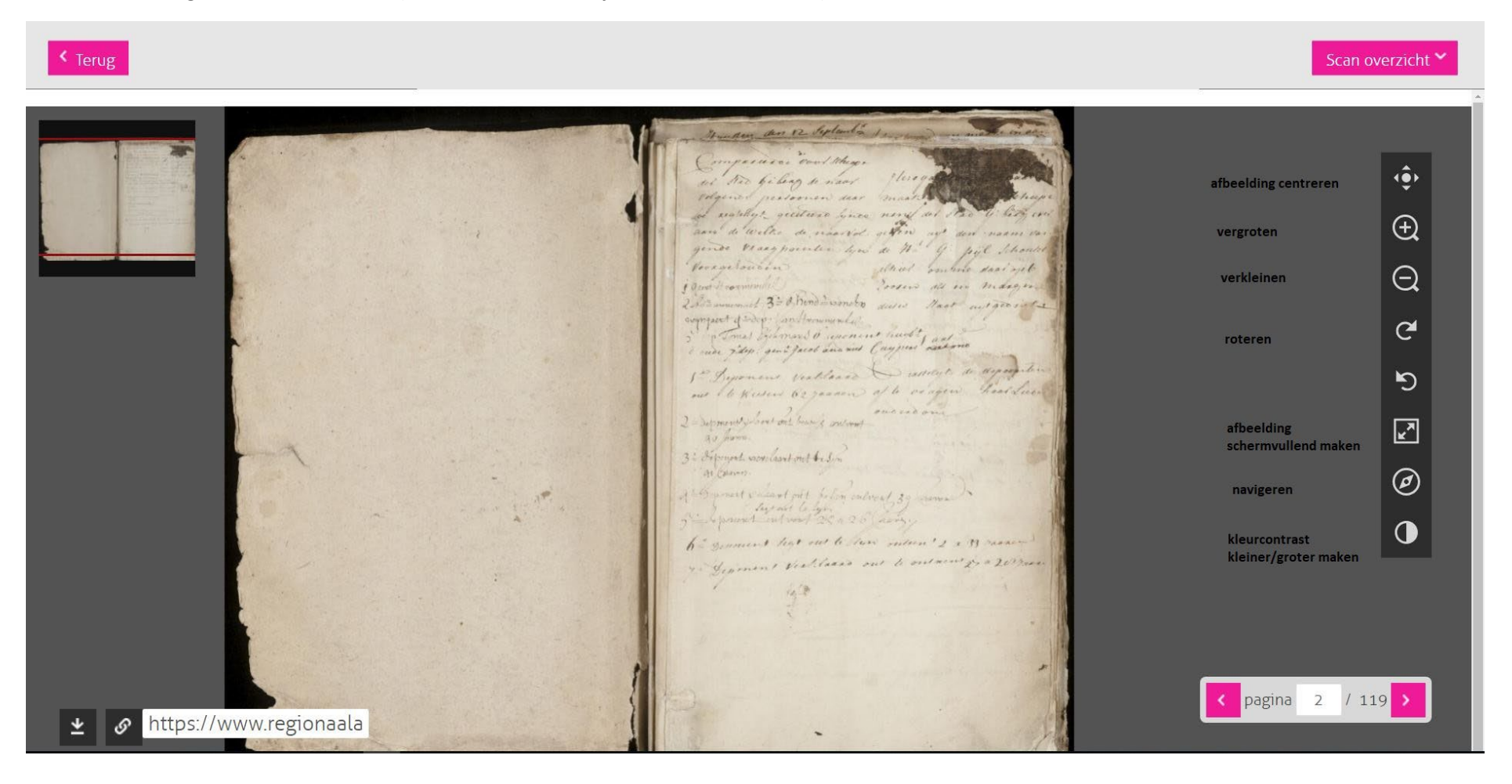

In het balkje rechtsonder zie je het totale aantal pagina's en het nummer van de pagina waarop je nu bent. Via de pijltjes kun je vooruit of terug bladeren door de scans.

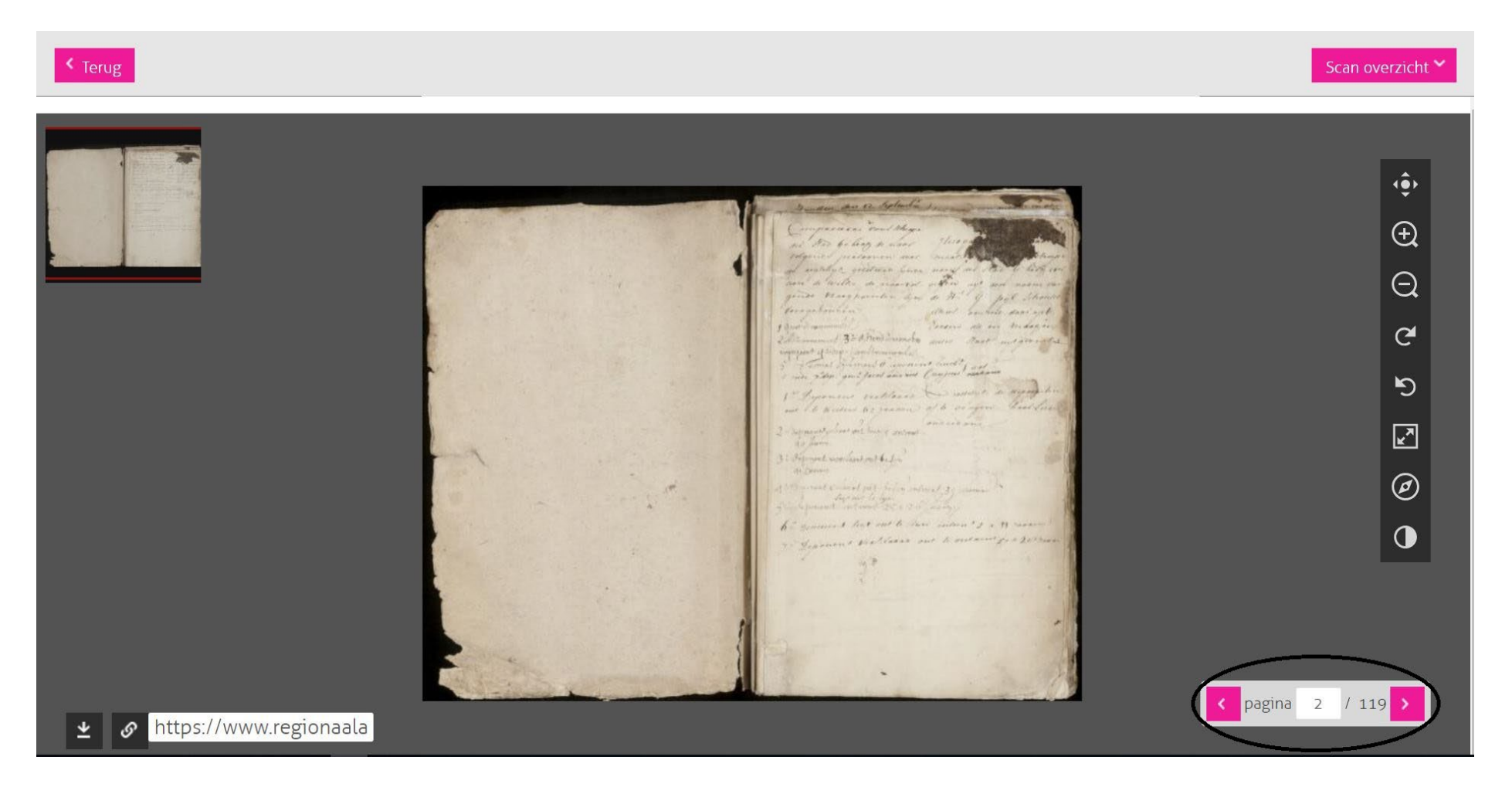

#### Linksonder zie je twee icoontjes waarmee je de afbeelding kunt downloaden (linkerknop) of delen (rechterknop)

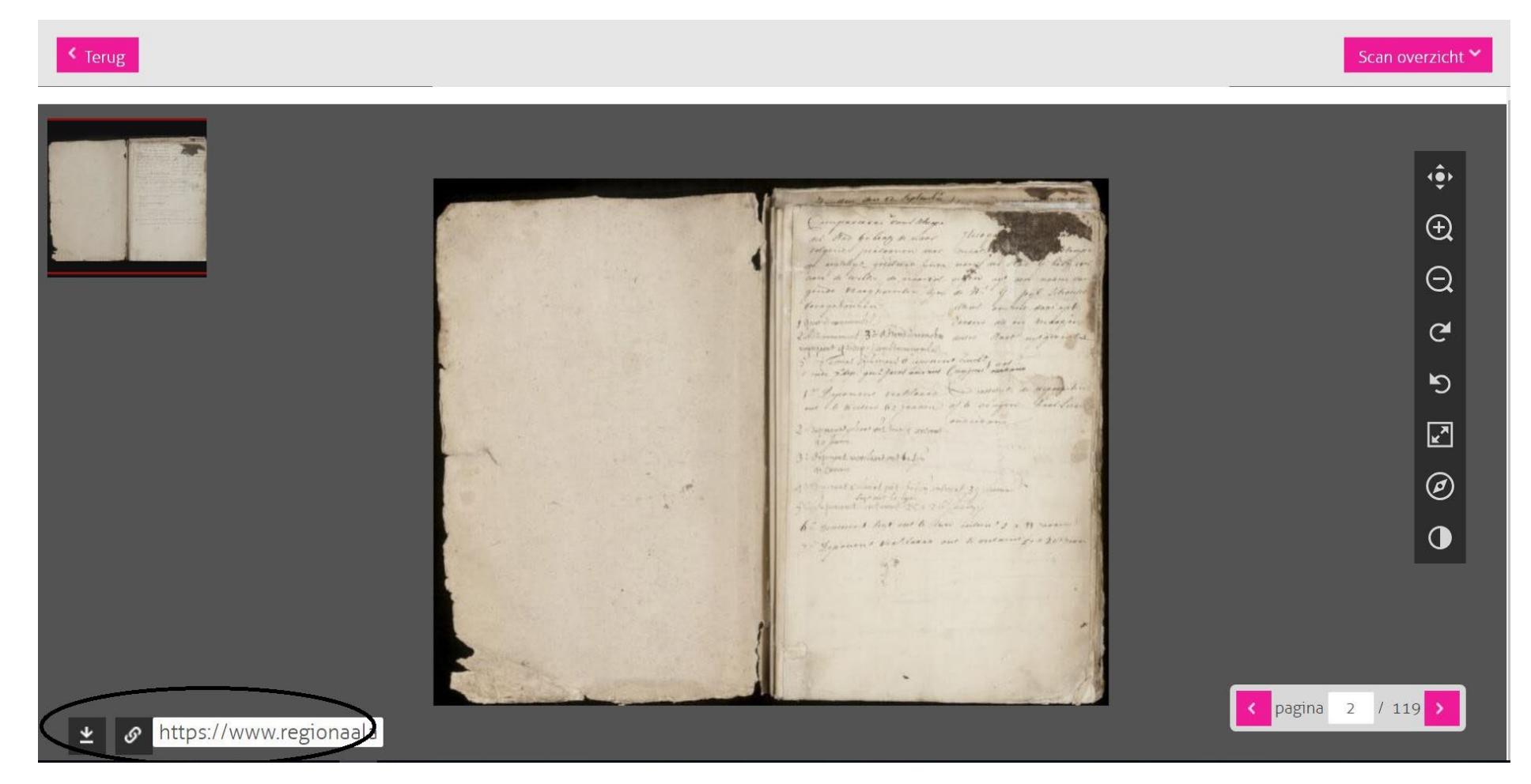

Helemaal bovenaan de pagina vind je twee magenta knoppen, 'Scanoverzicht' en 'Terug'.

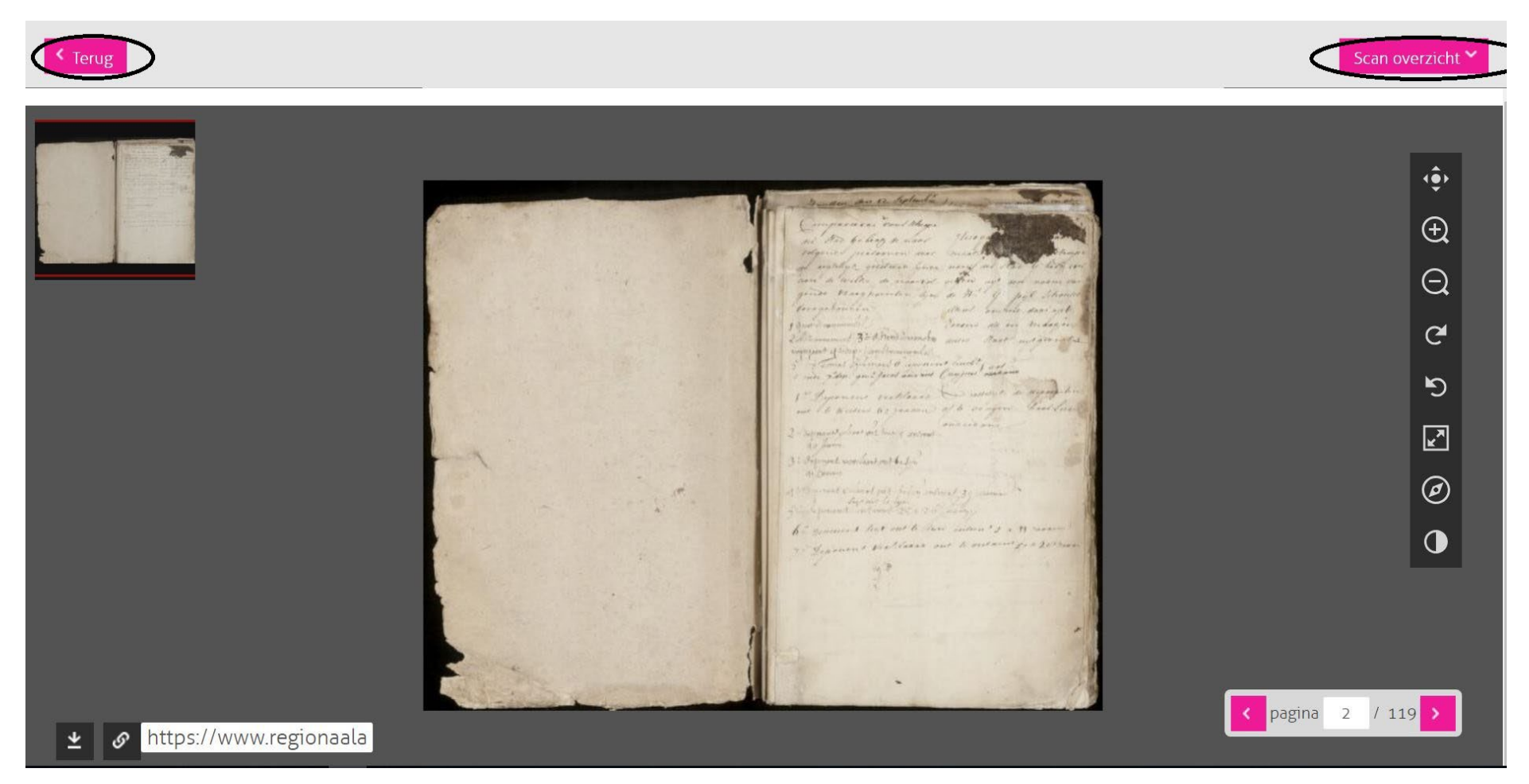

# Als je klikt op 'scanoverzicht' dan kom je terug bij het overzicht

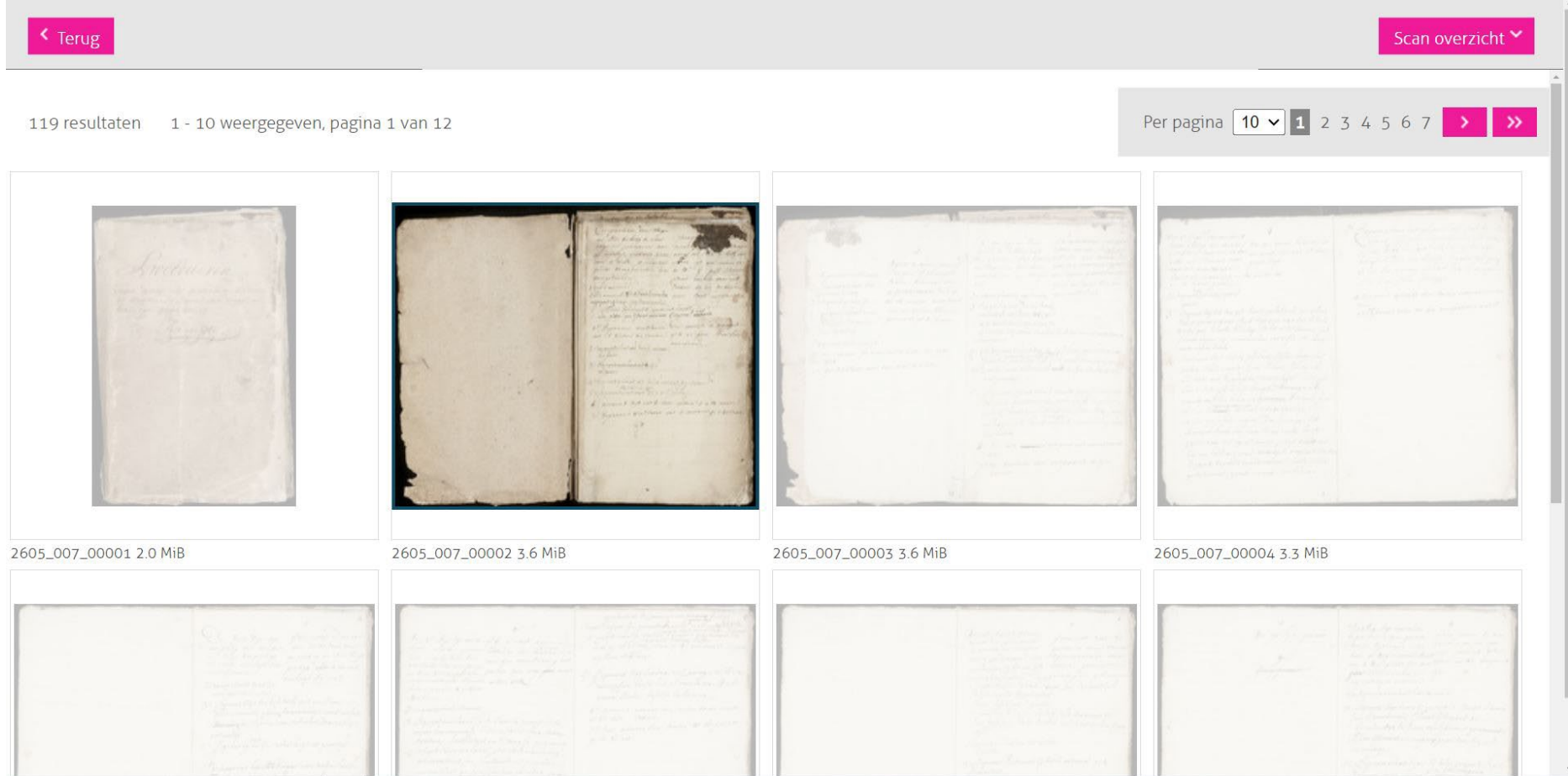

Klik je op 'terug' dan kom je weer terecht op de pagina met de inventaris

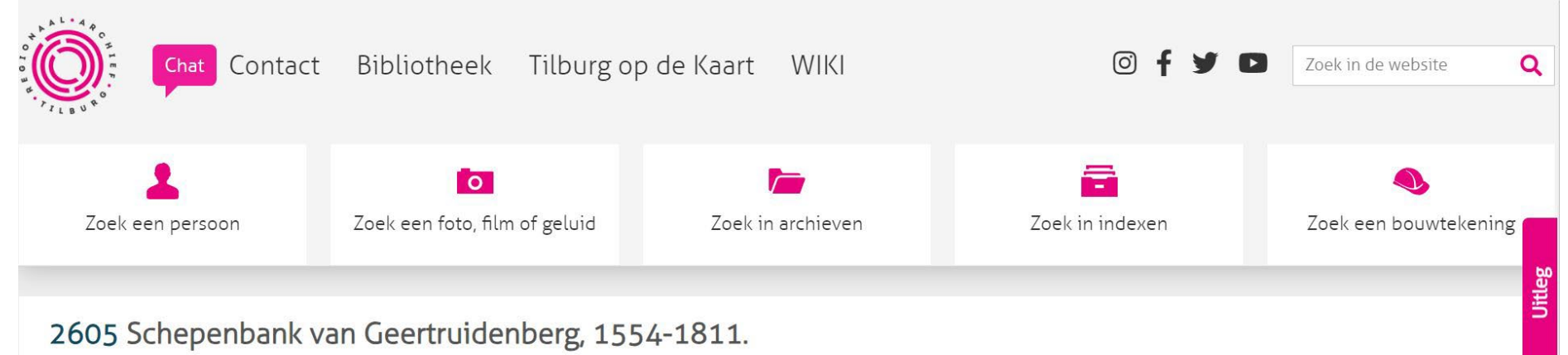

# Download als pdf Download als xml Beschrijving van het archief  $\ominus$ Titel van het archief Schepenbank Geertruidenberg 1554-1811 Fysieke beschrijving 3,95 Meter totale omvang archief Zaltbommel Instelling contact en informatie  $\lambda$

#### **Filmpje met uitleg over het zoeken in gescande archieven**

Aan de rechterkant van de pagina vind je een tab met uitleg. Klik hierop en er ontvouwt zich een menu met verschillende links. Voor de korte uitleg klik op de link ['Filmpje met uitleg over het zoeken in gescande archieven'](https://youtu.be/b1WT42exltQ?si=BMLW2Ea8GVtBdfcK)

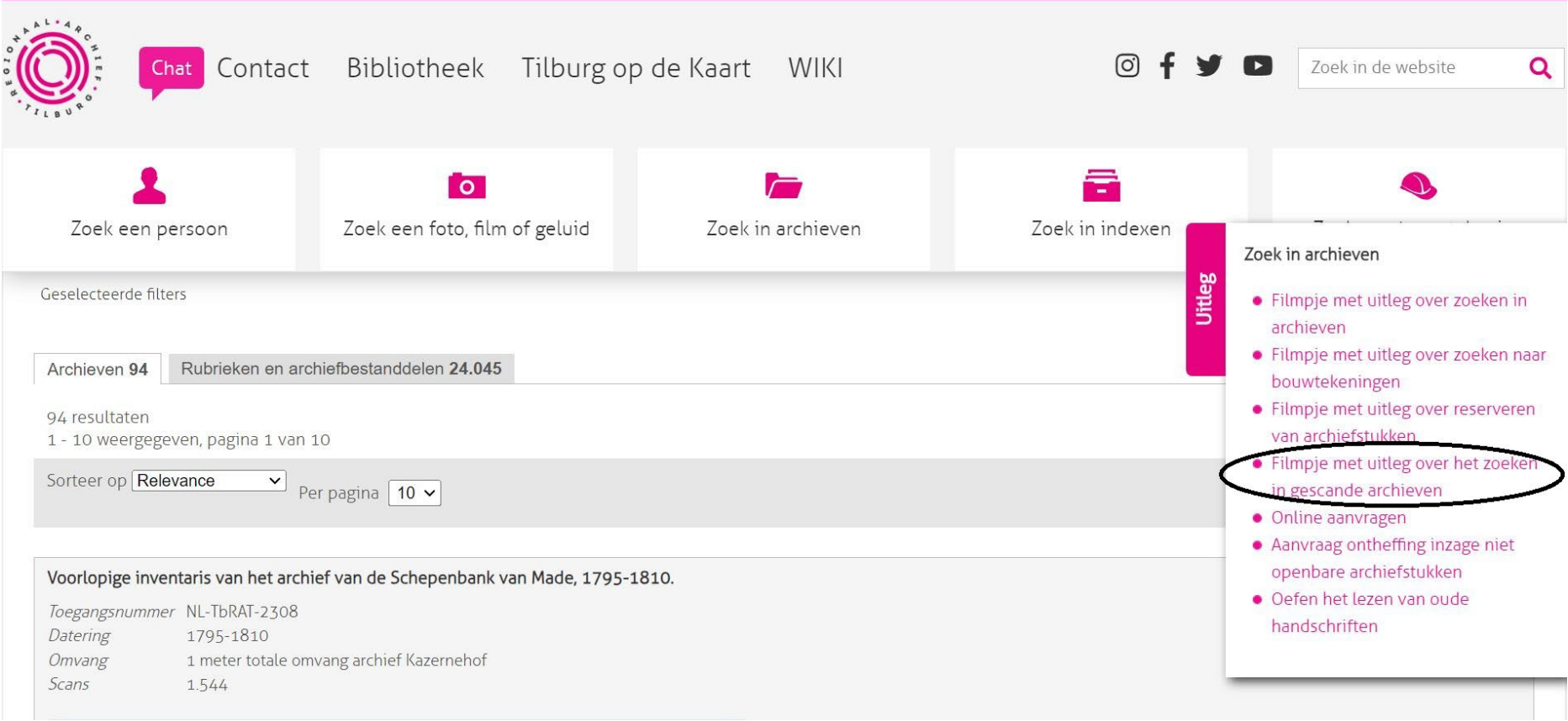

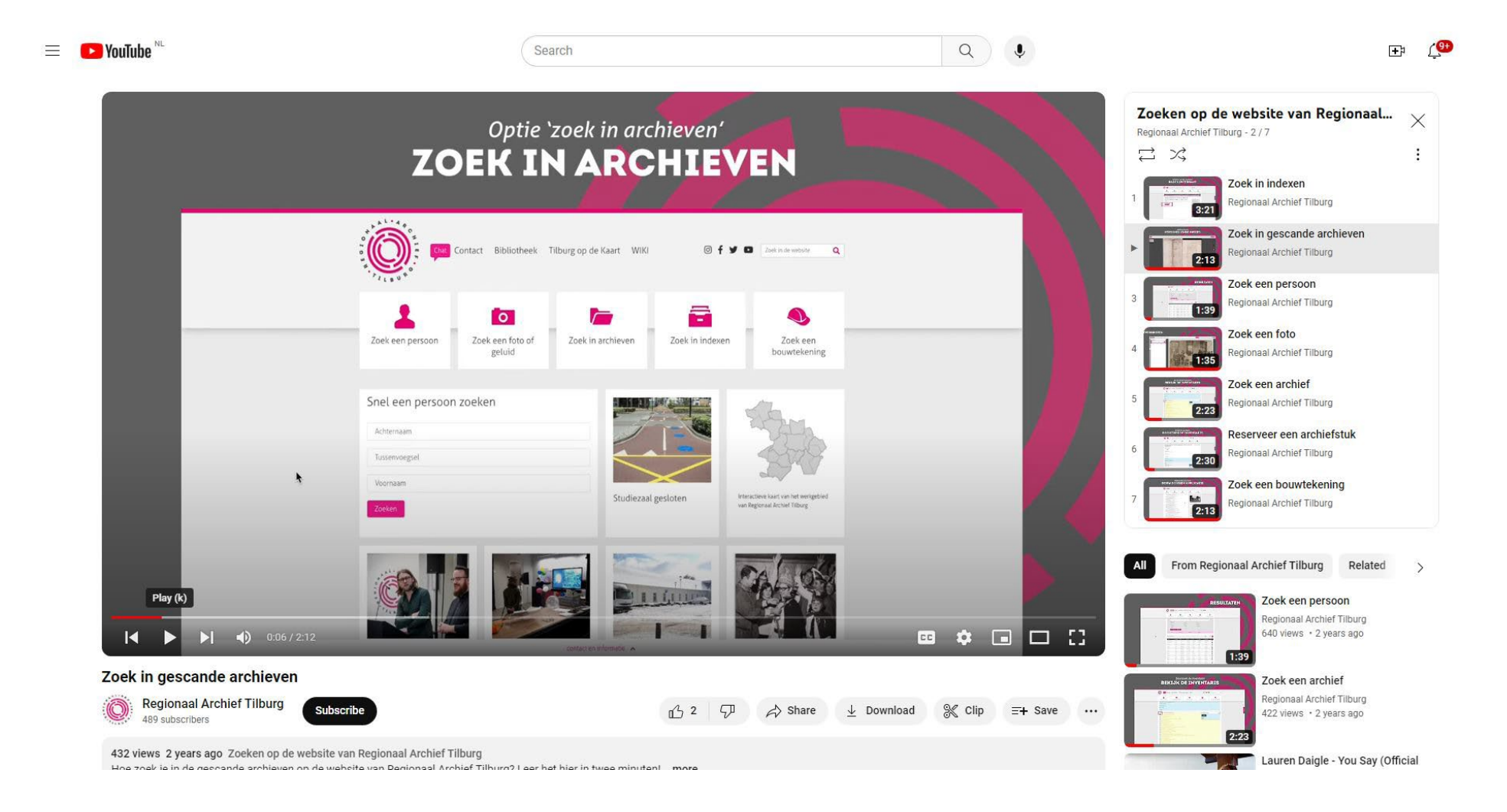

Succes!